## 既存のスマートアカウントへのアクセス権を要 求するにはどうすればよいですか。

## 内容

外部のお客様/パートナー様のみ:これらの手順は、お客様/パートナー様が問題を解決するため に自身で次のアクションを実行する際に役立ちます。この手順に従ってお客様やパートナーに問 題が発生した場合は、ライセンスサポート([https://www.cisco.com/go/scm\)](https://www.cisco.com/go/scm)でサービスリクエスト をオープンして解決してください。ライセンスサポートチーム以外の社内シスコリソースを使用 している場合は、これらの操作を自分で行わないでください。

開始する前に、次のデータがあることを確認してください。

(これらの手順を完了すると、ライセンス登録ポータル、Smart Software Manager、EA、MCE、 PnP(SA/VA管理者)でスマートアカウントを表示できるようになります)

- アクティブなCisco.comアカウント
- アクセスが必要なアクティブSAのドメイン

既存のスマートアカウントへのアクセス権のリクエスト

ステップ1:[Cisco Software Centralに](https://software.cisco.com/)移動し、Cisco.comクレデンシャルでログインします。

ステップ2:左上隅にある3つの水平バーをクリックして、メニュー(ハンバーガーメニューアイ コン)に入ります。

ステップ3:Software Homeメニューの下のAdministrationをクリックします。

ステップ4:スマートアカウント管理で、[既存のスマートアカウントへのアクセス権の要求]をク リックします。

ステップ5:「既存のスマートアカウントへのアクセス権のリクエスト」ページで、プロファイル 情報が正しく入力されていることを確認します。

注:変更が必要な場合は、[プロファイルの更新]をクリックします。

ステップ6:スマートアカウントドメインIDセクションのアカウントドメインIDフィールドに、ア クセスを要求しているドメインを入力します。[Submit] をクリックします。

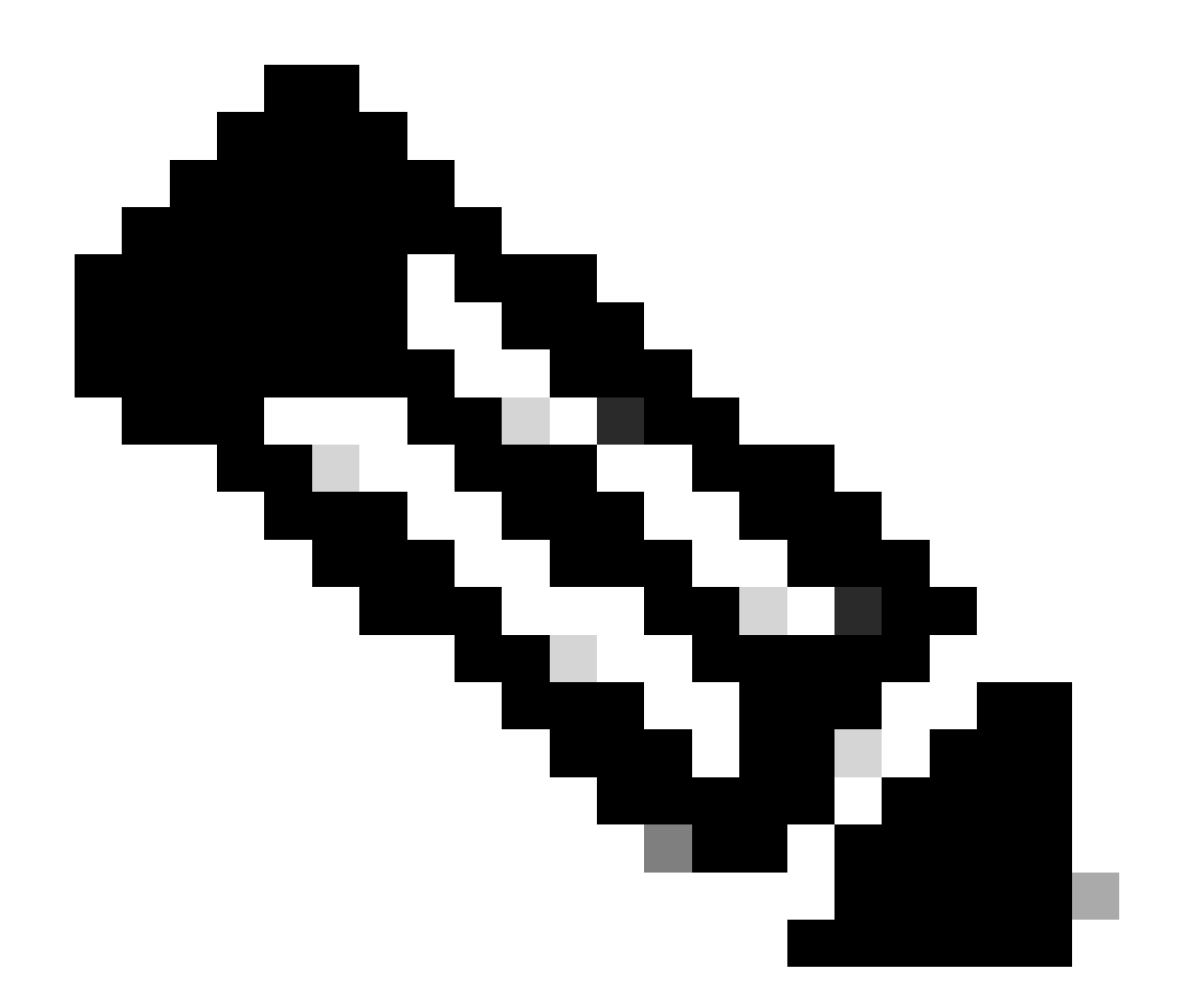

注:入力したドメインで複数のスマートアカウントを使用できる場合は、使用可能なす べてのドメインを示すポップアップが表示されます。必要なドメインを選択して[OK]を クリックします。

ステップ7: [Reason For Request (リクエストの理由)]テキストボックスに、スマートアカウン トへのアクセスをリクエストする理由を入力します。Send Requestをクリックします。

ステップ8:通知メッセージが画面に表示されます。これにより、アクセス要求が送信されたこと を確認できます。

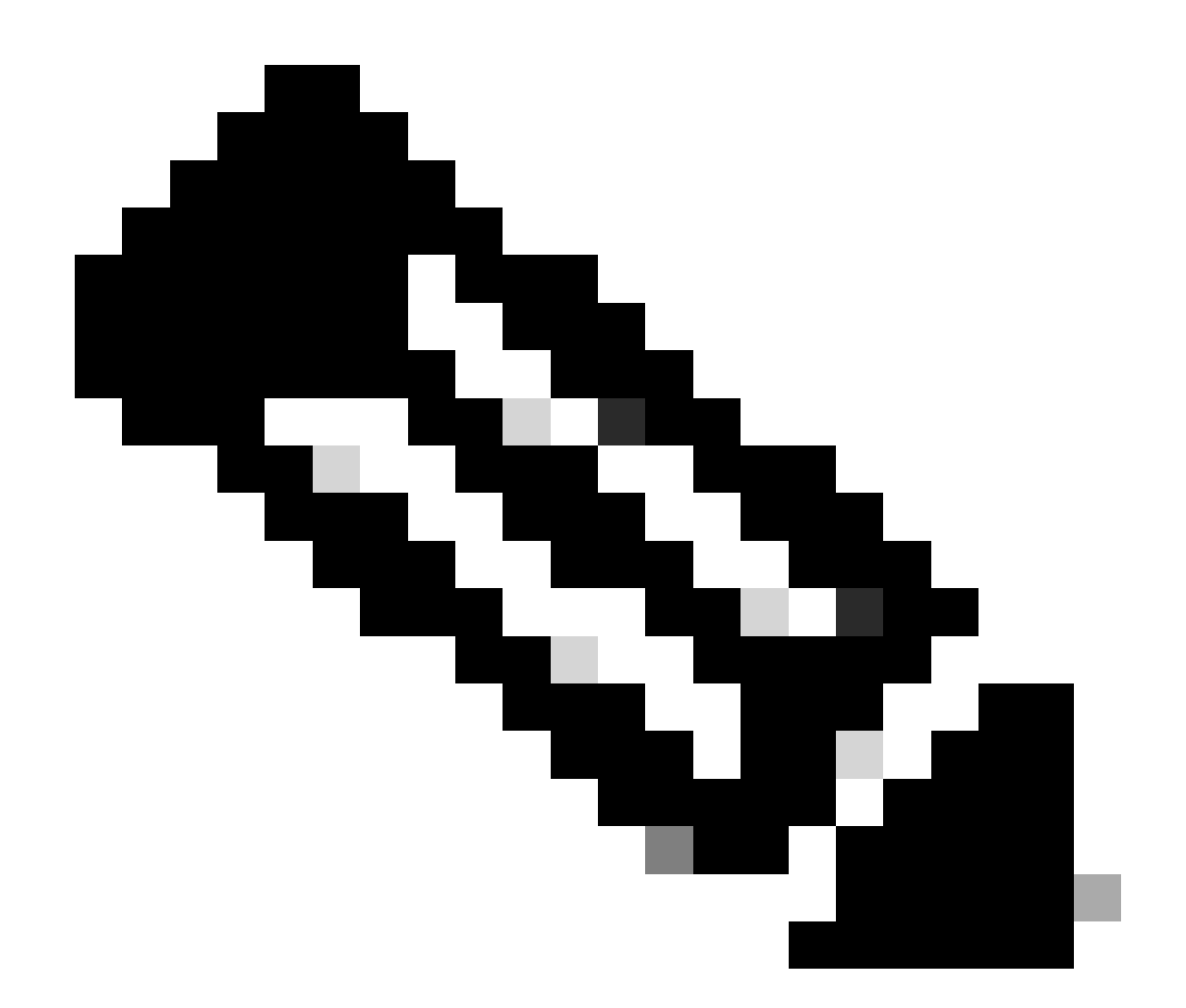

注:アクセス要求はスマートアカウント管理者に送信されます。スマートアカウント管 理者がリクエストを承認または却下すると、確認の電子メールが届きます。

トラブルシューティング:

スマートアカウントへのアクセスを要求しましたが、スマートアカウントへのアクセス権が 1. ありません。

 [Cisco Profile Managerで](https://rpfa.cloudapps.cisco.com/rpfa/profile/edit_entitlement.do?Tab=3)、Services & Supportタブをクリックしてから、Your Access Requestsをクリックします。各アクセス要求のステータスは

 表示されます。アクションの下にリマインダを送信できます。これにより、スマートアカウン ト管理者にアクセス要求が通知されます。

このプロセスで対処できない問題が発生した場合は、[Support Case Manager\(SCM\)で](https://mycase.cloudapps.cisco.com/case?swl)ケースをオ ープンしてください。

このドキュメントの内容についてのご意見は、<u>[ここ](https://app.smartsheet.com/b/form/b4046460ebdf4287bba6c3de30bd39b9)</u>から送信してください。

翻訳について

シスコは世界中のユーザにそれぞれの言語でサポート コンテンツを提供するために、機械と人に よる翻訳を組み合わせて、本ドキュメントを翻訳しています。ただし、最高度の機械翻訳であっ ても、専門家による翻訳のような正確性は確保されません。シスコは、これら翻訳の正確性につ いて法的責任を負いません。原典である英語版(リンクからアクセス可能)もあわせて参照する ことを推奨します。